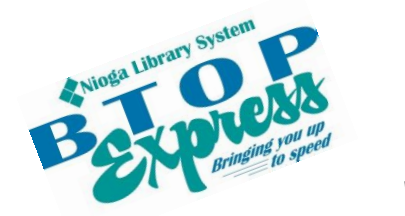

**Better Technology, Onsite and Personal**

**Connecting NIOGA's Communities**

*www.btopexpress.org www.nioga.org*

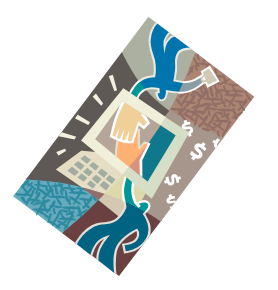

# Mail Merge: Create Labels and Envelopes, Oh My!

**Overview:** Do you want to create multiple letters or envelopes for mailing items? Then this intermediate-level class is for you! Learn how to use TWO Microsoft programs: Excel for an address list and Word for the letters and envelopes.

**Student Skill Level:** Intermediate

**Requirements:** Good mouse skills (ability to move the mouse on the computer screen and click or double click as required with minimal assistance).

Flash Drive (USB drive) for saving personal data

Familiarity with Excel and Word (Basics classes or previous experience with the programs)

**Length:** 3 hours (including a 10 minute break)

### **Objectives**

- Define Mail Merge
	- The student will be able to use Excel and Word to create letters and envelopes:
		- o Create a properly labeled Excel spreadsheet with name and address information
		- o Create standard labels with Mail Merge
		- $\circ$  Create a letter in Word with names and addresses from the Excel file
		- $\circ$  Create standard letter size envelopes (4 1/8 x 9  $\frac{1}{2}$  inches) with return and mailing addresses

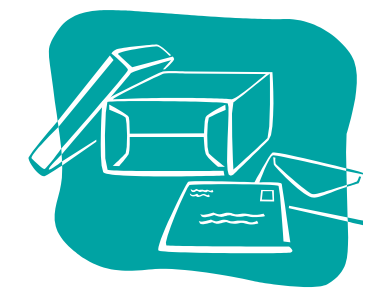

### **What is Mail Merge?**

**Mail merge** is a software function describing the production of multiple (and potentially large numbers of) documents from a single template form and a structured data source. Documents could be letters, envelopes, or labels, depending on the needs of the organization.

Examples:

Christmas Cards Employer's Addresses (for resumes) Boy/Girl Scout mailings Church mailings **Anyone can use Mail Merge!**

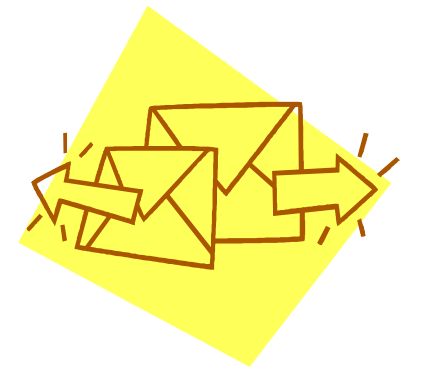

#### **Open Excel**

**Double click** the Excel icon on your desktop

We will create a **small database** of names and addresses (this is what we will **merge** into **Word** later in this class)

**Line 1** is the "**header**" line to be labeled as follows:

**First Name** – can be all the first names you wish to include, or simply "The" **Last Name Street address City State Zip**

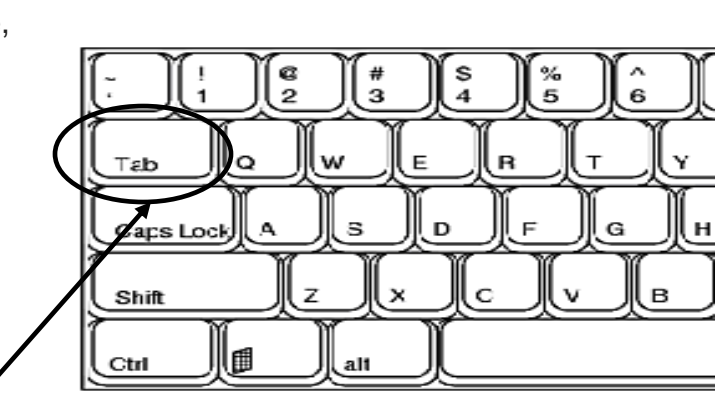

Remember you can use your **Tab** key to move from cell to cell, left to right

We only need 3 or 4 fictional (or nonfictional) names and addresses for our database

If you already have an Excel list, please wait until the end of class to work with it. Let's stay together for now and work individually during practice time!

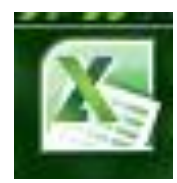

Open Excel

Type in the headers across Row 1 as you see listed on the previous page

When you're done, they will look like this:

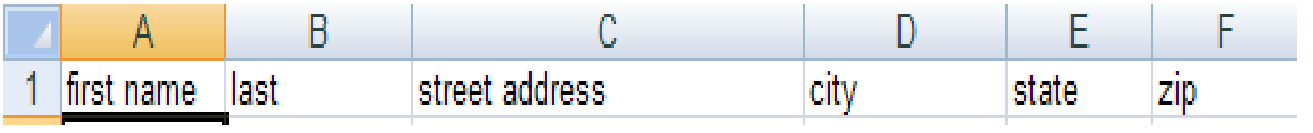

### **Type in Names and Addresses**

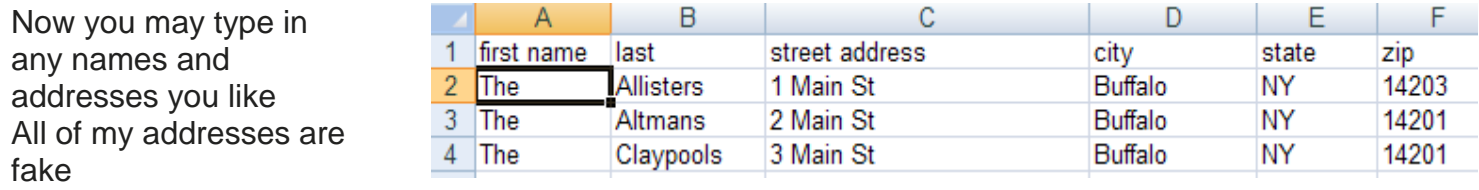

Remember, you may use your **Tab** key to move left to right, cell to cell Use your **Enter** key to move down and back to the beginning of the next row:

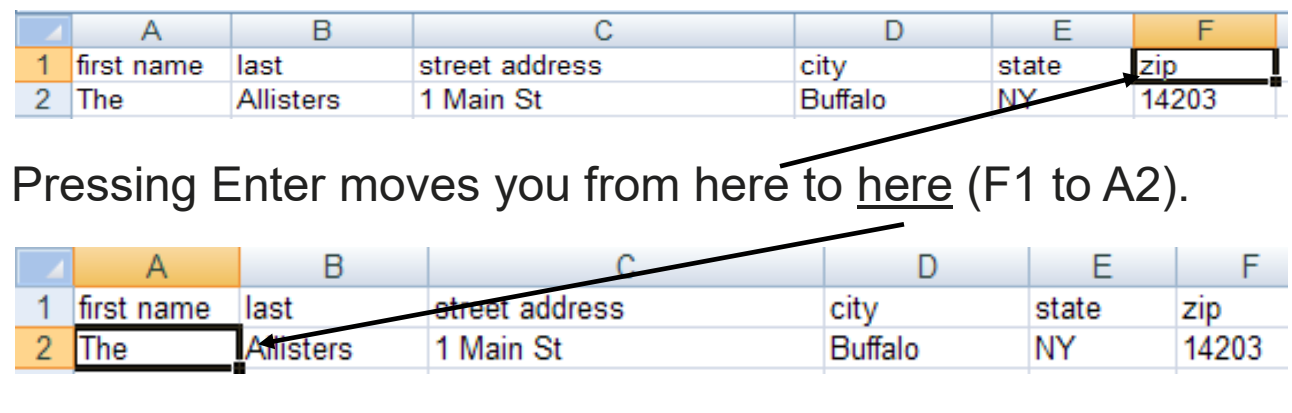

**………Practice………..**

Make up some names and addresses and practice typing them into Excel Use your **Tab** and **Enter** keys to easily move from cell to cell

#### **Save Your Database**

Desktop +

Mail Merge List

Word Document

**W** Save As

File name:

ave as type:

You can click on the **Save** icon located on the **Home Tab**

This will bring up the **Save As** dialog box

**Save in: Desktop**

Type **Mail Merge List** (so I can find and delete them after class)

Click **Save** and then **Close Excel**

### **Microsoft Word Mail Merge – Create Labels**

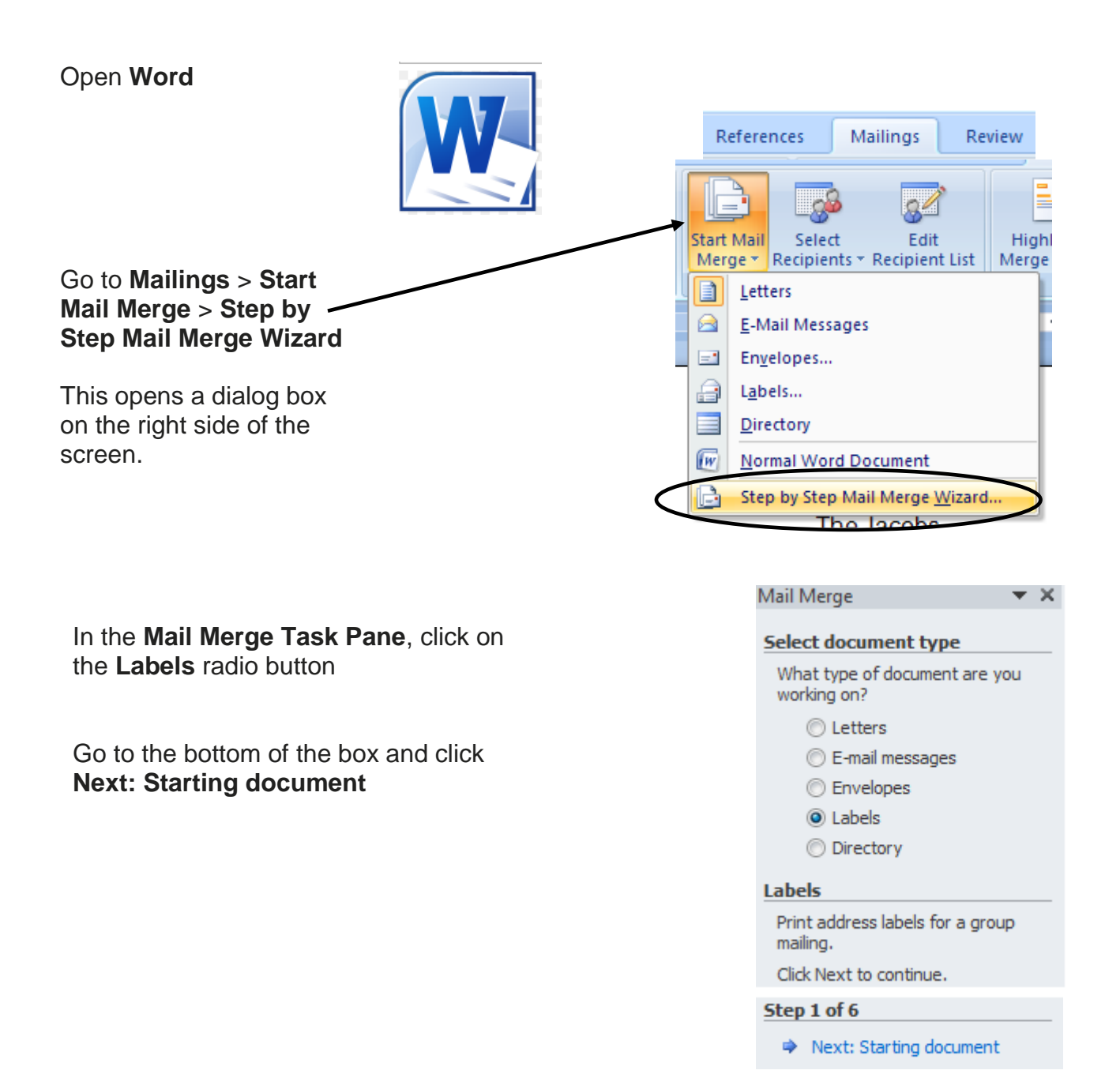

Save

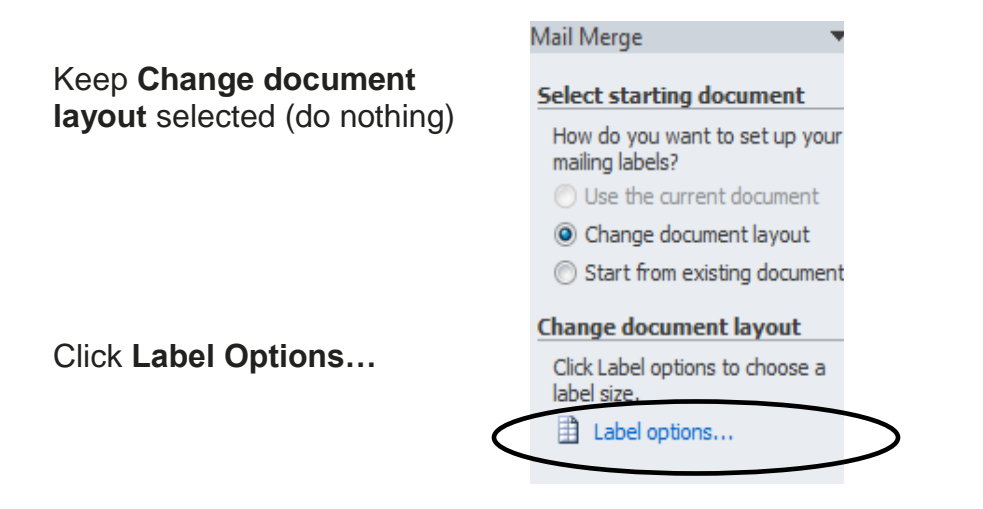

### **Mail Merge – Label Options**

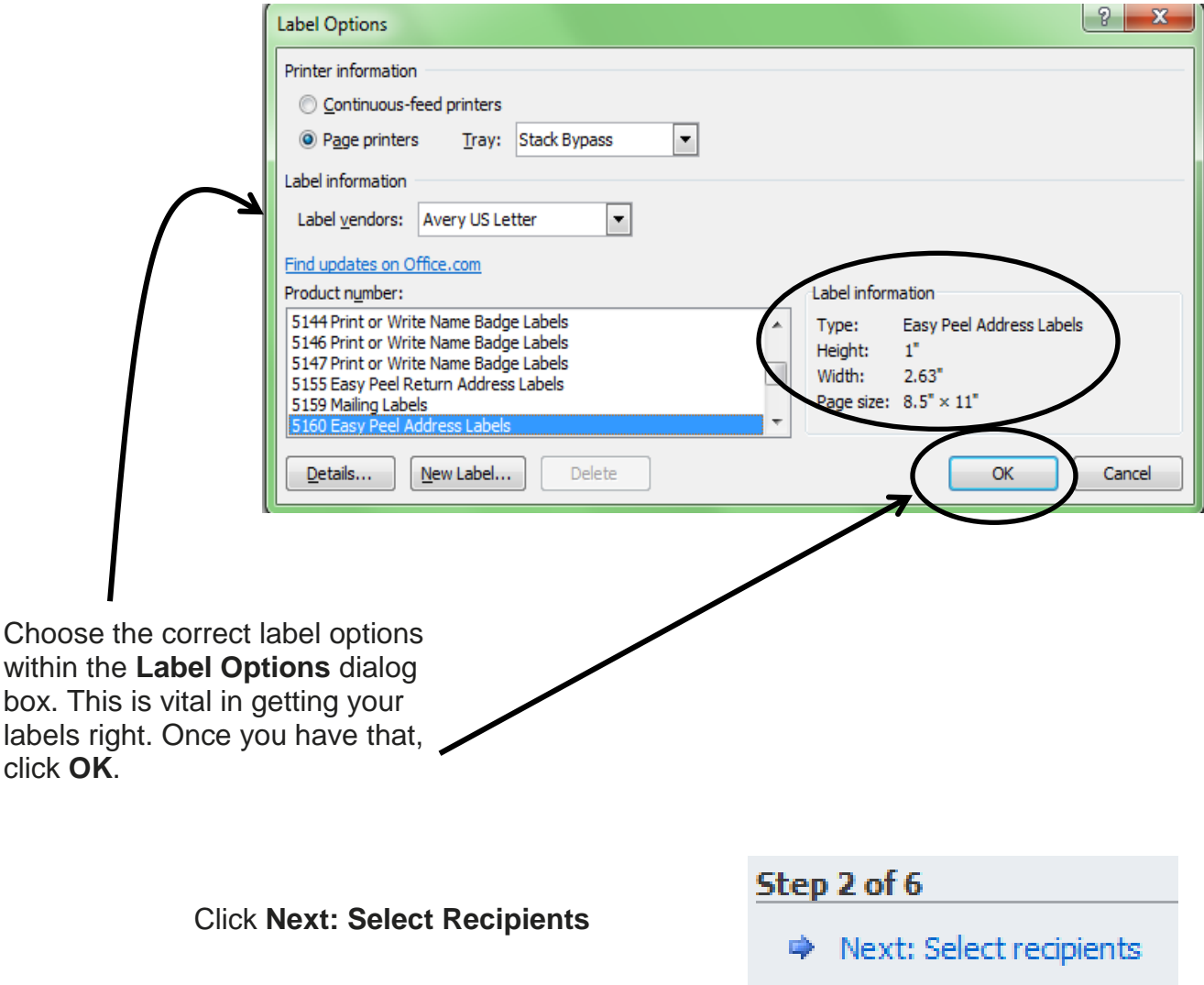

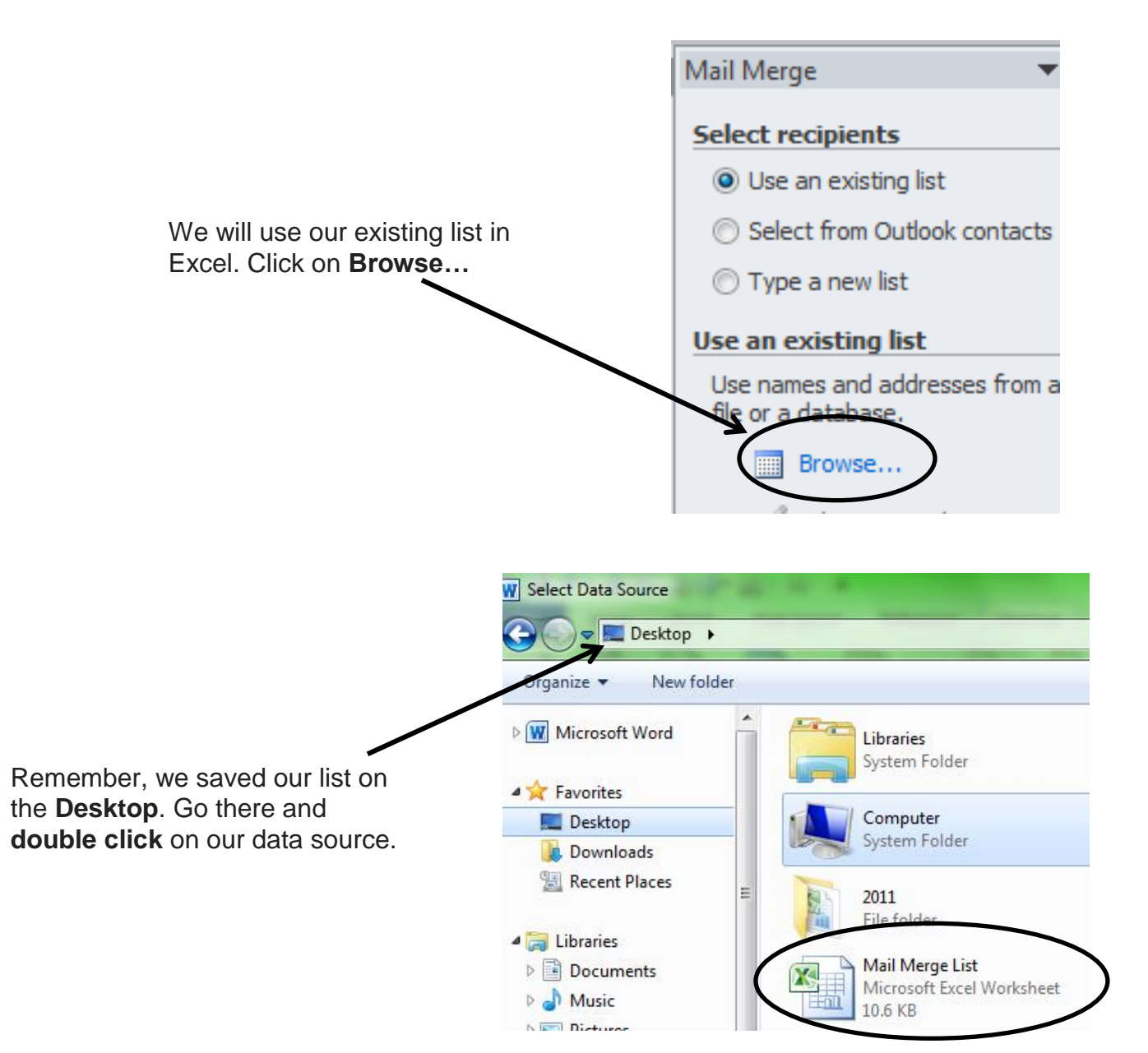

We only have one table, and our information is on sheet one of the file. Please note **that our first row of data contains column headers.** This is important – we should be able to match fields and correct any errors much easier now.

Click the **OK** button.

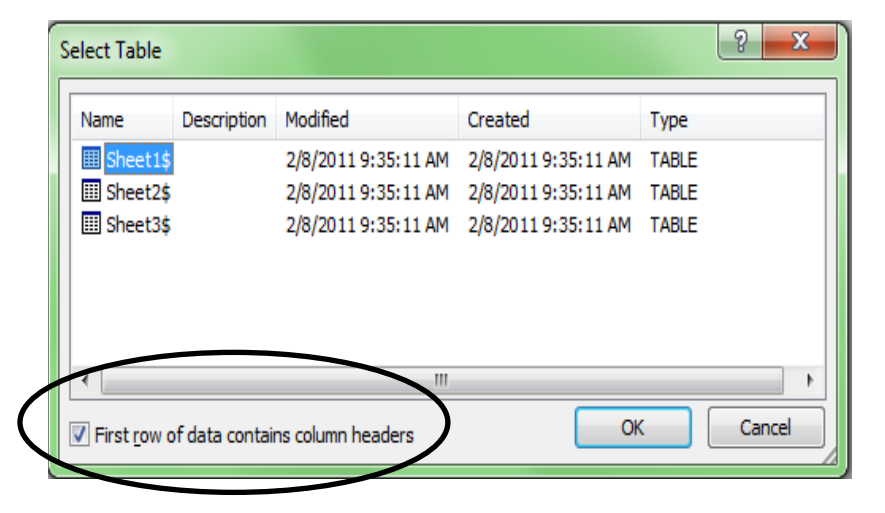

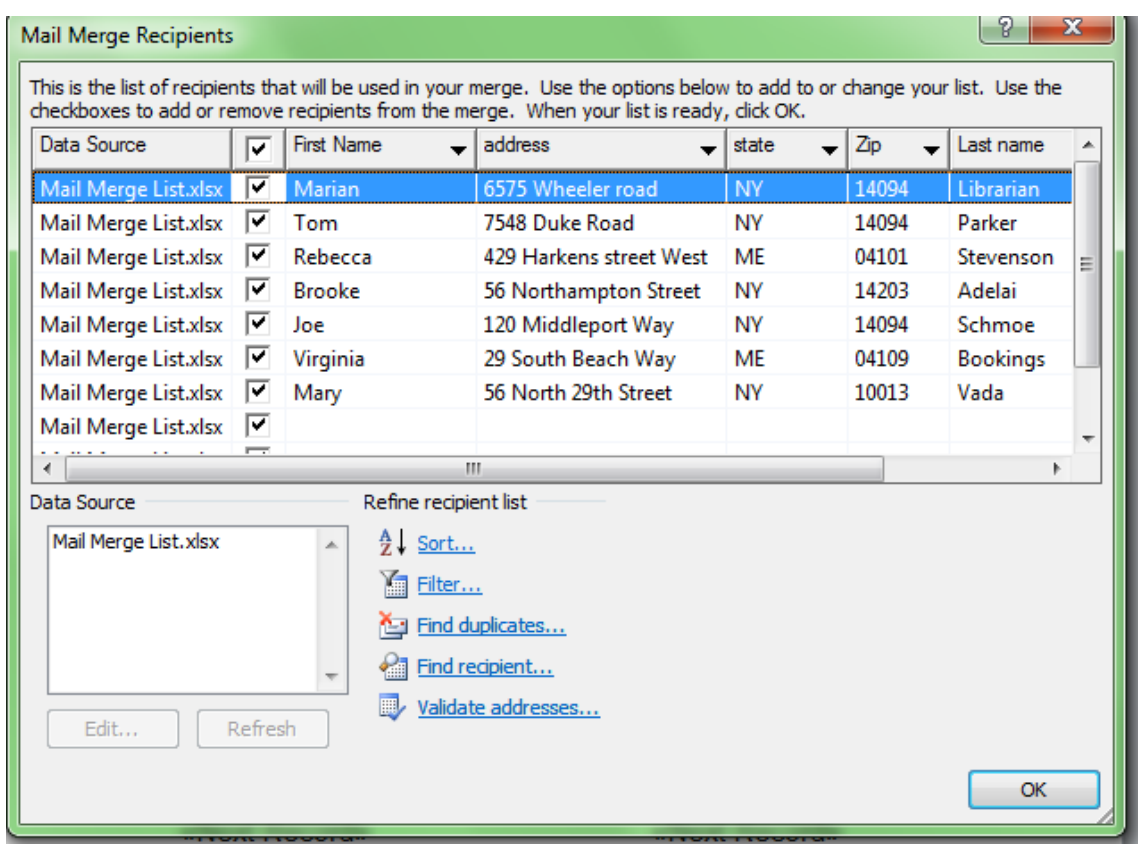

This is a very important dialog box. First, it allows you to choose ALL people listed as recipients of the label, or choose SPECIFIC people. You may also refine the list by:

**Sorting** – reorganize the entire list from A to Z or Z to A, by field

**Filter** – find particular records by filtering out all the others (for example by city)

**Find recipient** – another way of finding one particular person

**Validate addresses** – requires special add-on software to use (we don't use this)

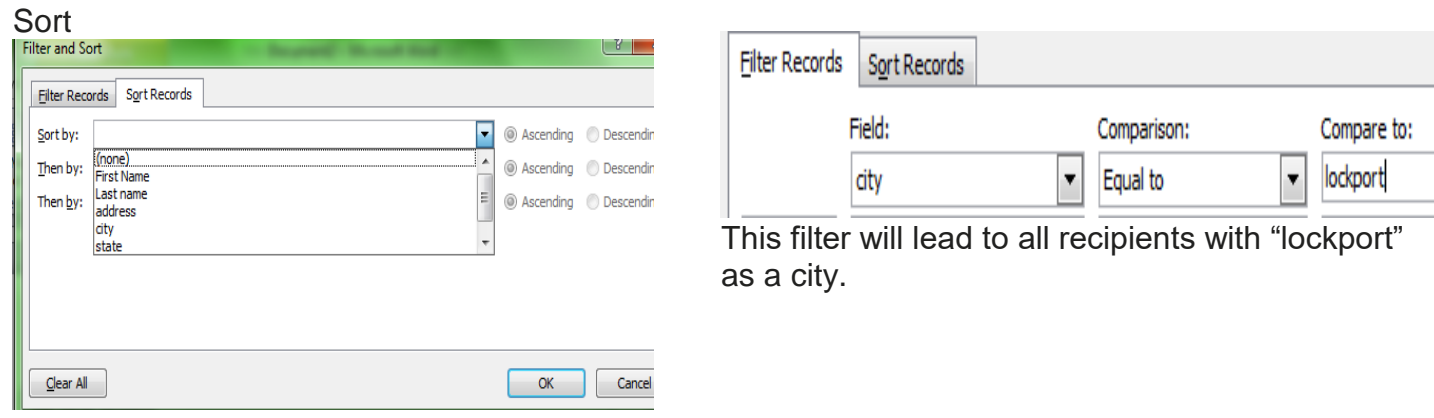

**Please do not filter or sort people for this class. We'll use all the potential recipients for now.** 

At the bottom of the task pane, click on **Next: Arrange your labels**

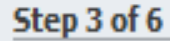

Next: Arrange your labels

### **Arrange your labels**

If you have not already done so, lay out your label using the first label on the sheet.

To add recipient information to your label, click a location in the first label, and then click one of the items below.

目 Address block...

I have purposely made "mistakes" in the address block – you may notice that there is no "last name" or "city" in my preview pane.

Add the **Address block….**

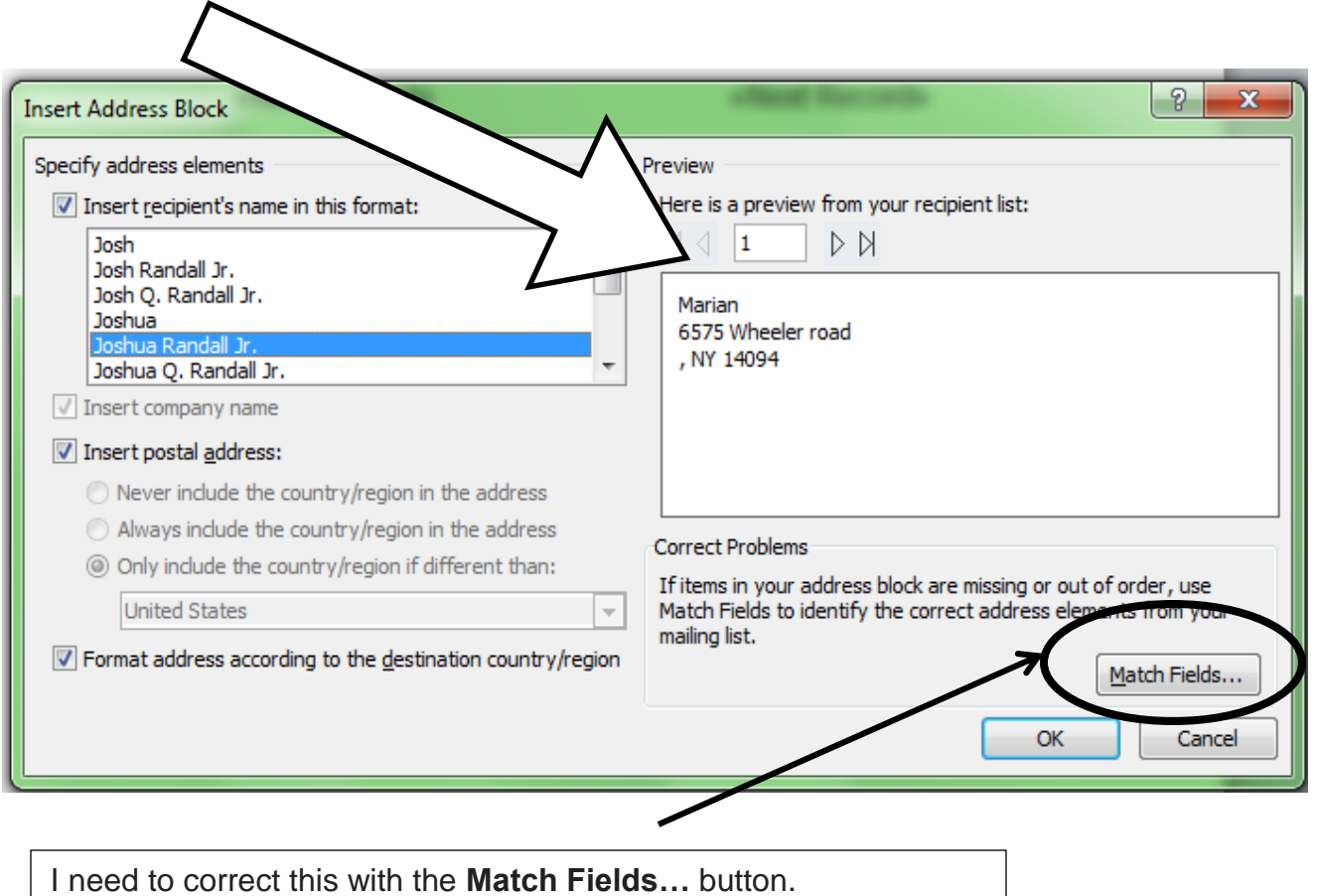

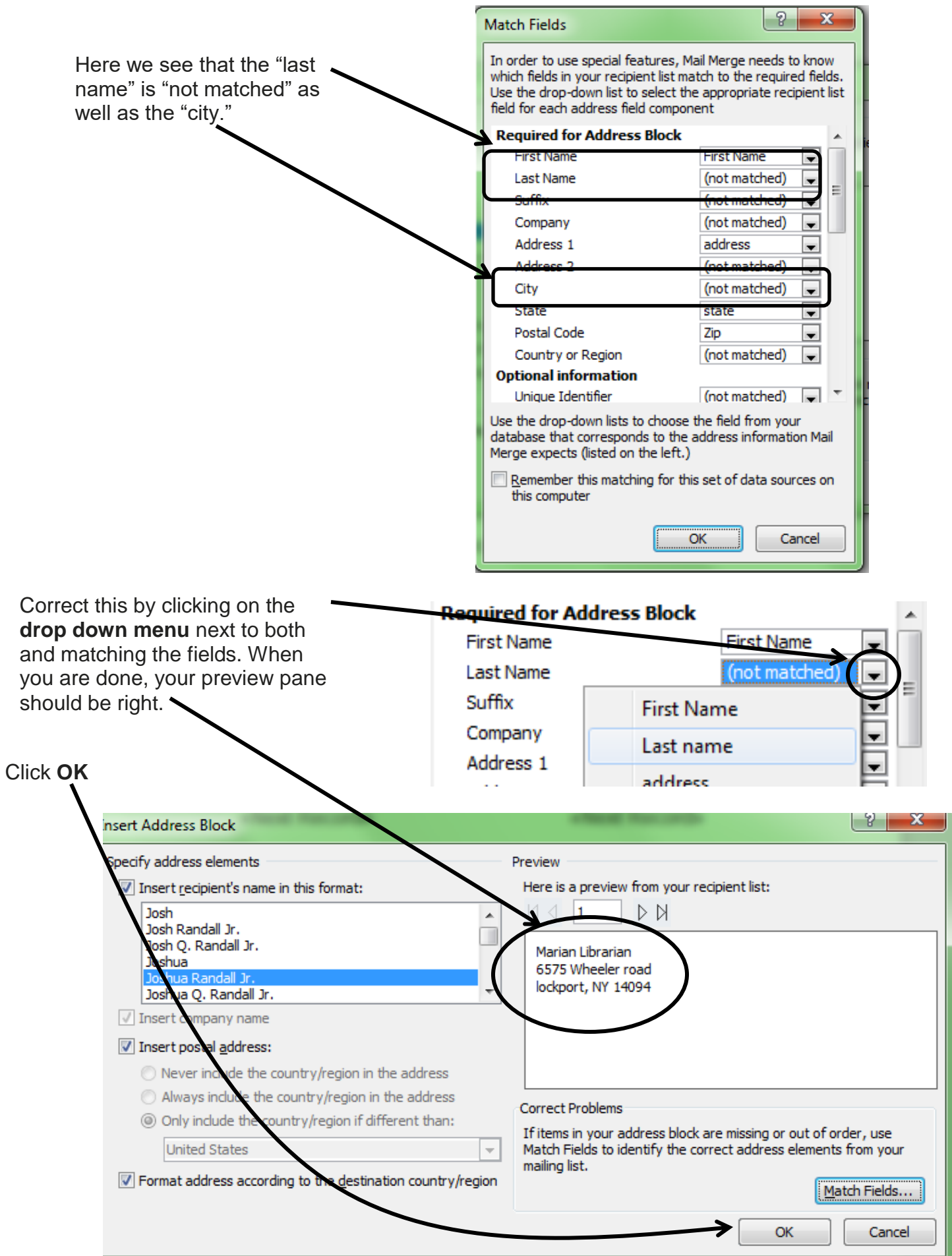

### **Replicate labels**

You can copy the layout of the first label to the other labels o the page by dicking the buttor below.

Update all labels

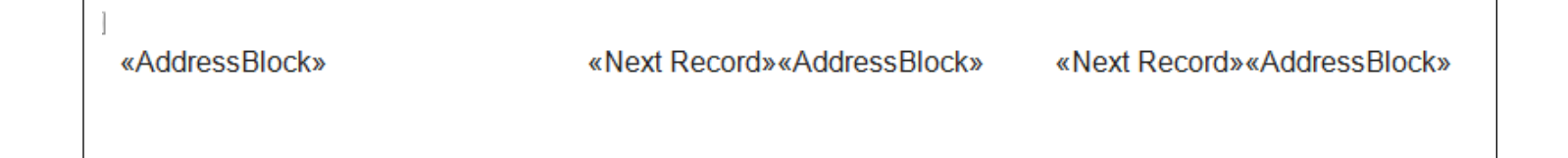

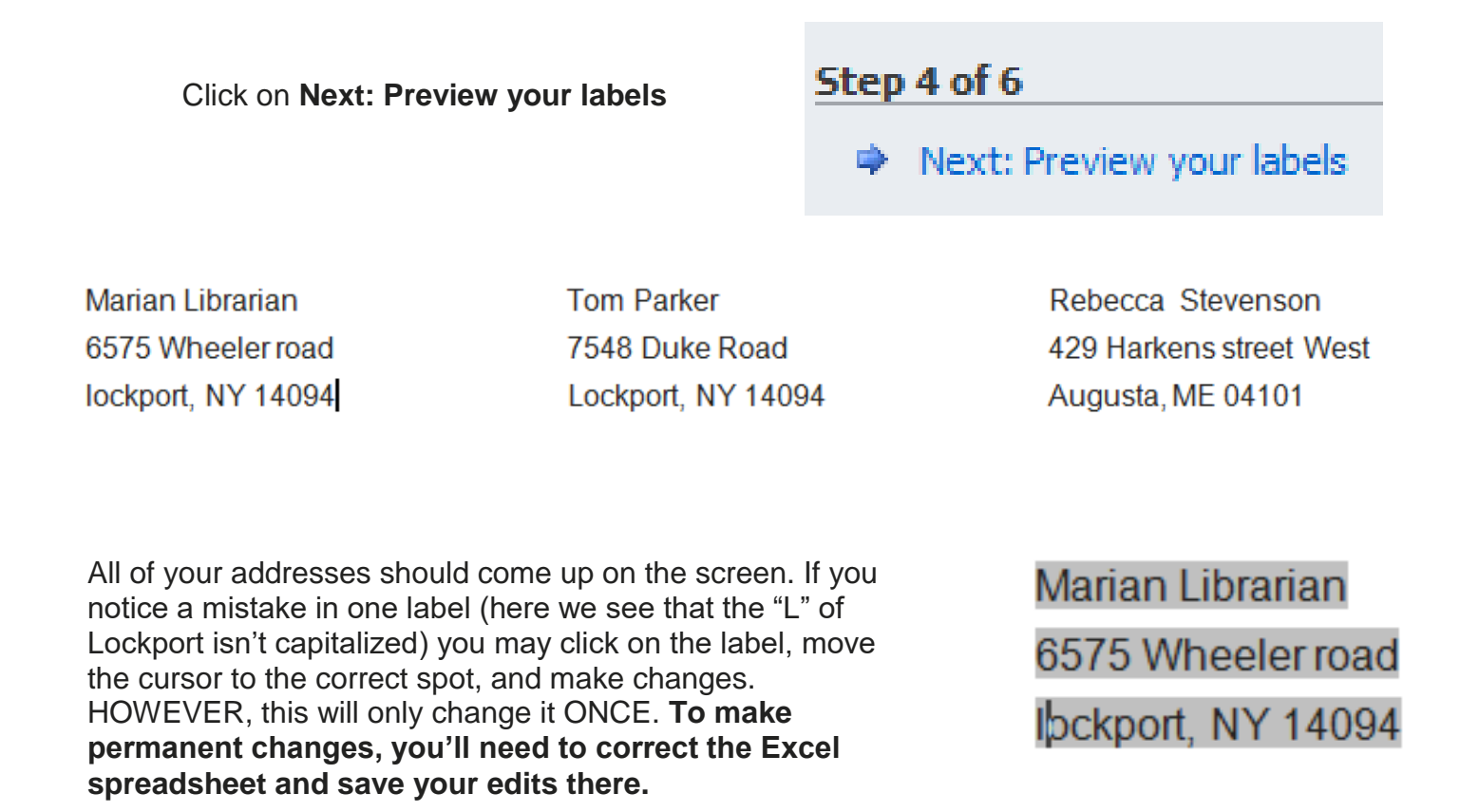

Now click the **Update all labels** button in the task pane on the right. Here is what your labels will look like:

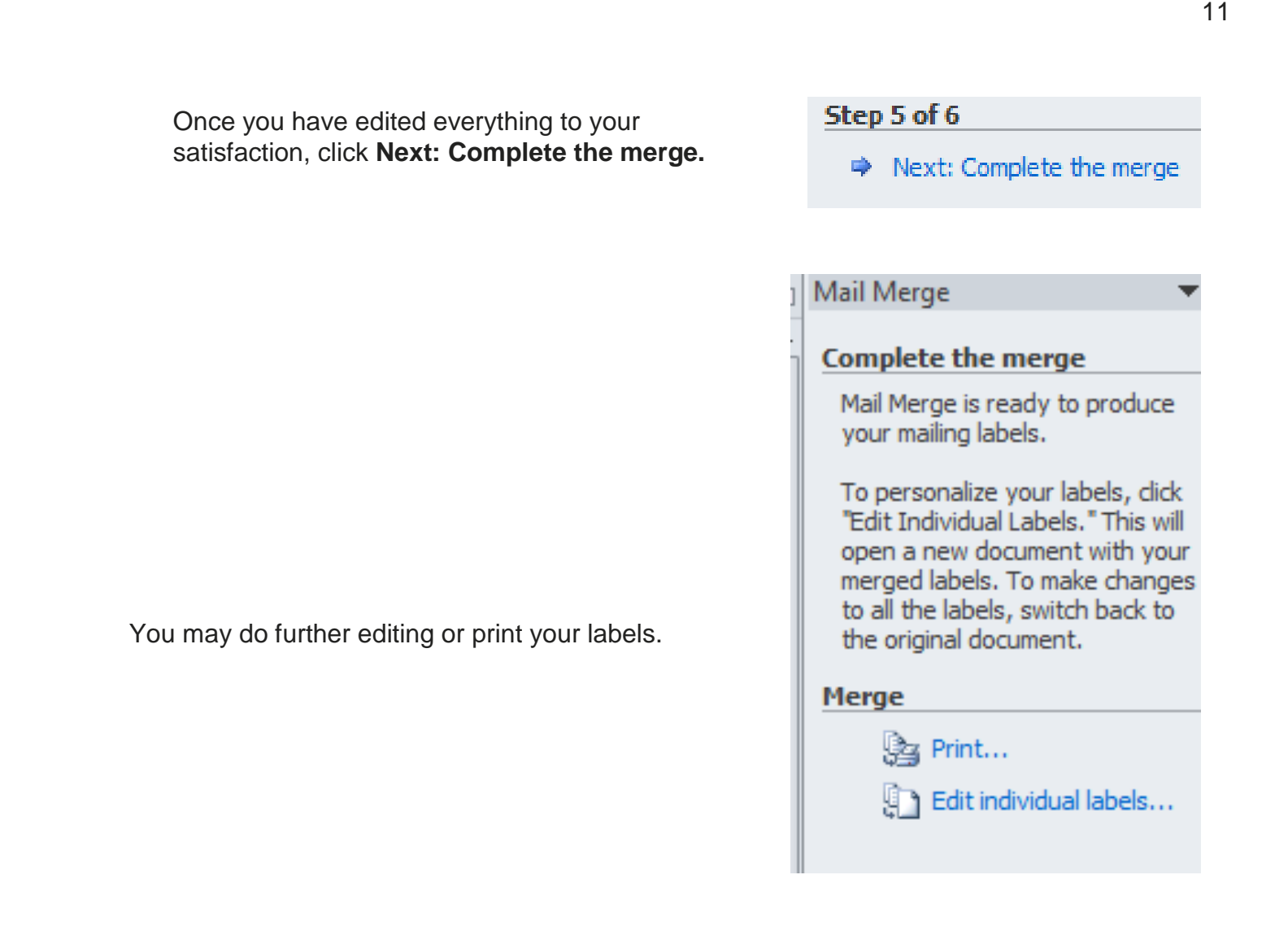

### **Envelopes**

Creating envelopes is a similar process to both labels and letters. Envelopes in Mail Merge require typing in a return address and then using our now-familiar Address Block to fill in the mailing address.

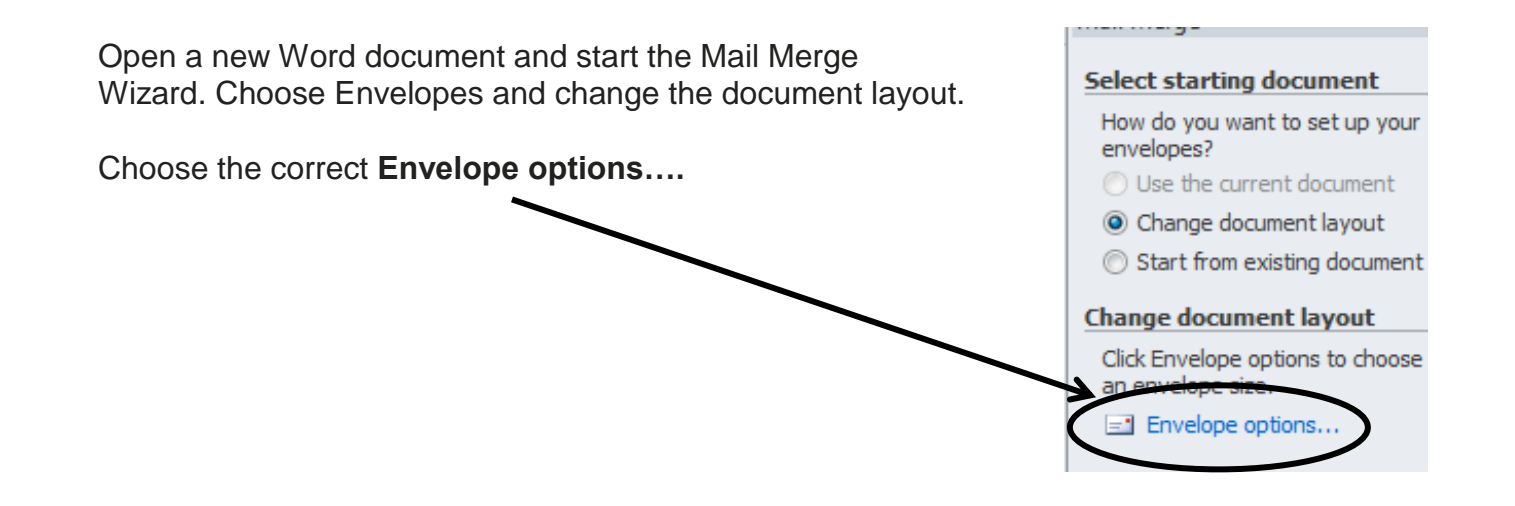

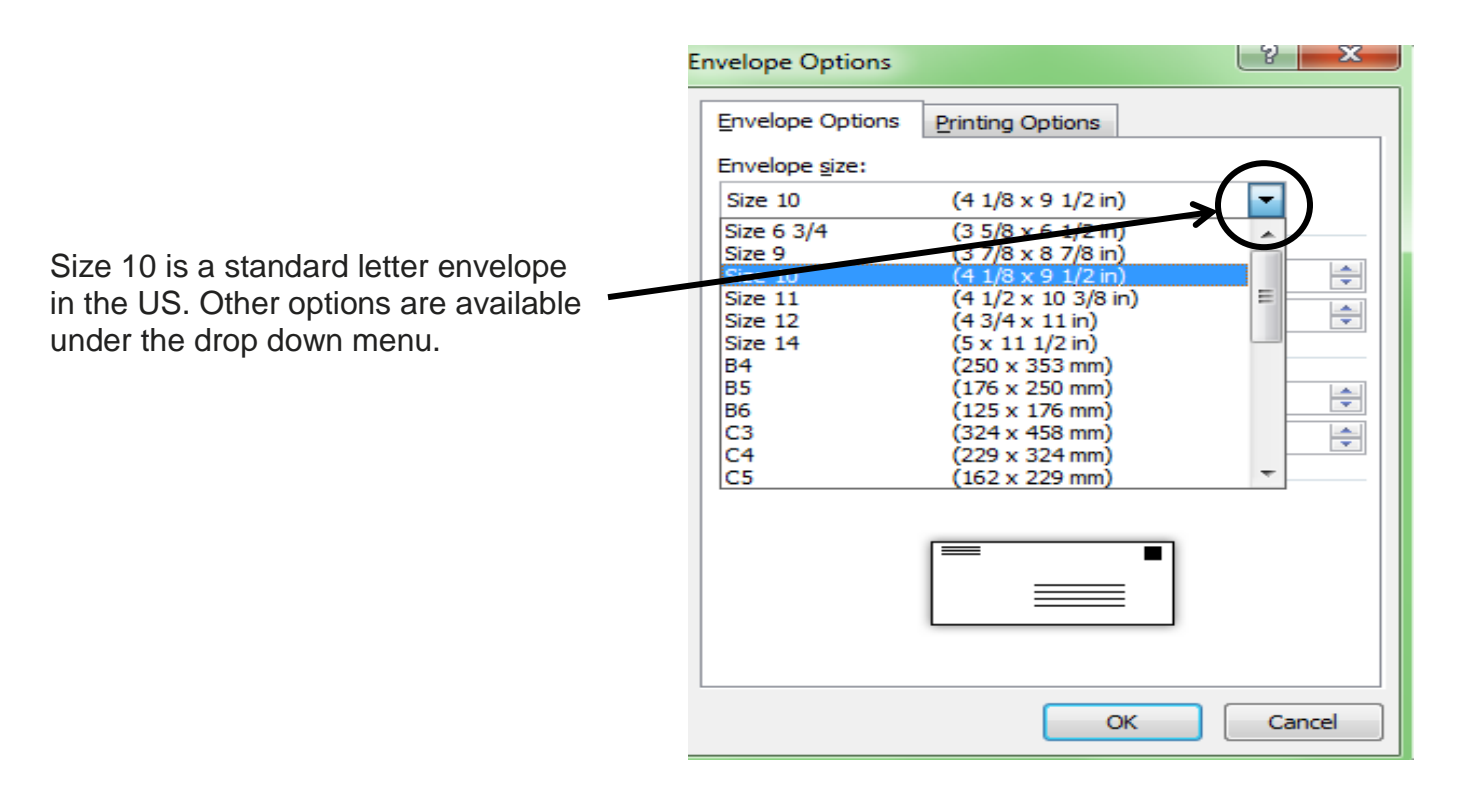

Once you have chosen the correct envelope, your page layout on the computer screen should change. Type in your return address in the upper left corner.

## **NIOGA** 6575 Wheeler Road Lockport, NY 14094 Attn: Sara

Bring your mouse down and into the lower half of the envelope and click once. There is a **hidden** text box located there. **IF YOU DON'T POSITION THE CURSOR IN THIS BOX, THE ADDRESS BLOCK WILL APPEAR IN THE WRONG PLACE**. You should see your cursor blinking in a box surrounded by a dotted line. If you don't, click near the lower half until your cursor is placed correctly.

Add in the Address Block the same way you did before then preview your envelopes.

«AddressBlock»

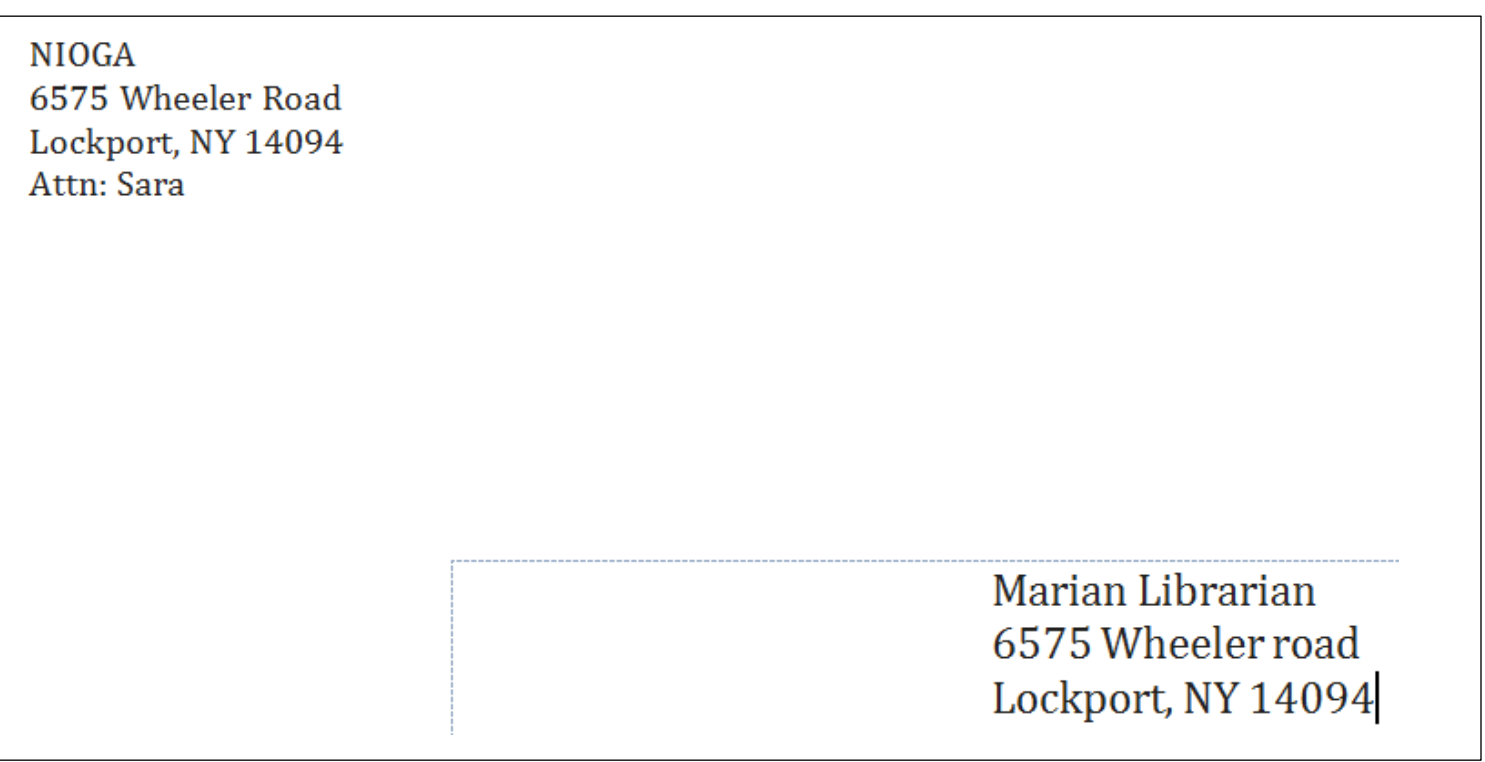

This is a "cutaway" of my envelope.

### **Create Letters**

Creating labels is the hard part. If you can do that, letters and envelopes are easy! We'll use the same Excel spreadsheet for our letters.

Most of the time, it will be easier to type out the body of the letter first, and then add our address and greeting blocks after. So here's what we'll do now:

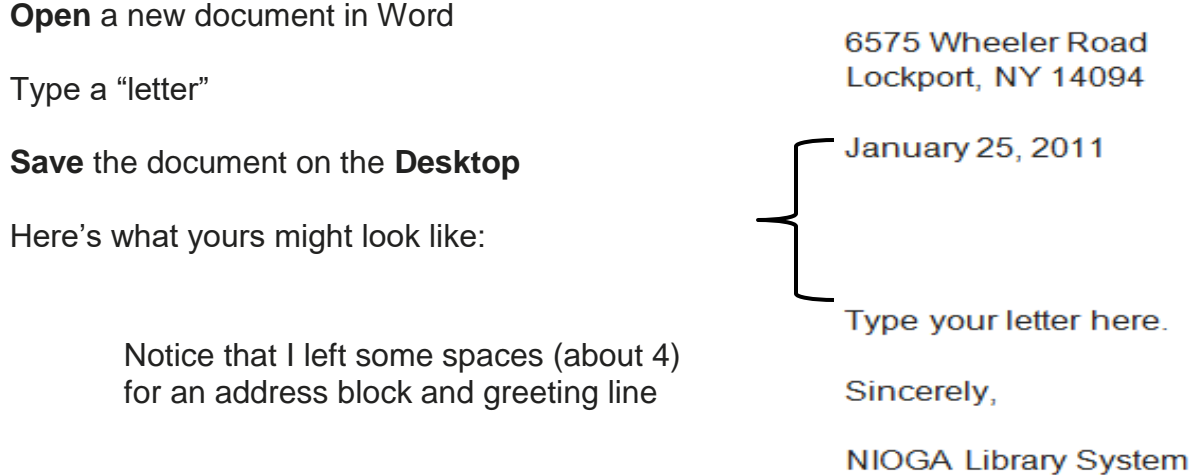

Use the following steps – in the Mail Merge Wizard – to create your "merged" letter:

### Go to **Mailings** > **Start Mail Merge** > **Step by Step Mail Merge Wizard**

Select document type: **Letters**

Click on **Next: Starting document**

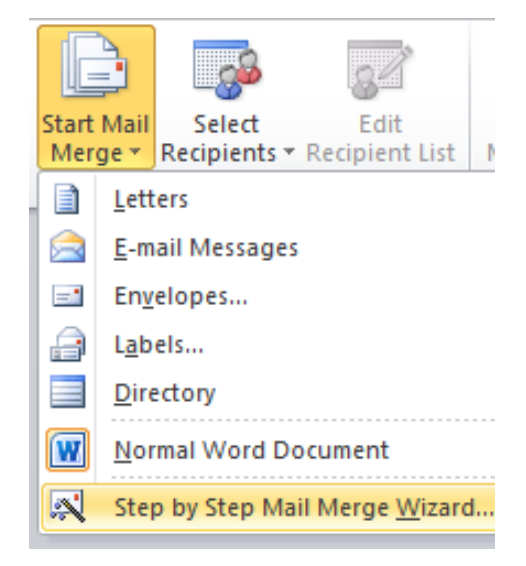

#### Select document type

What type of document are you working on?

C Letters

Step 1 of 6

Rext: Starting document

Use the current document.

**Next: Select recipients** 

### **Select starting document**

How do you want to set up your letters?

**O** Use the current document

Step 2 of 6

→ Next: Select recipients

Use an existing list > **Browse…**

List located on the Desktop

**Select data source:** Remember, this is our Mail Merge

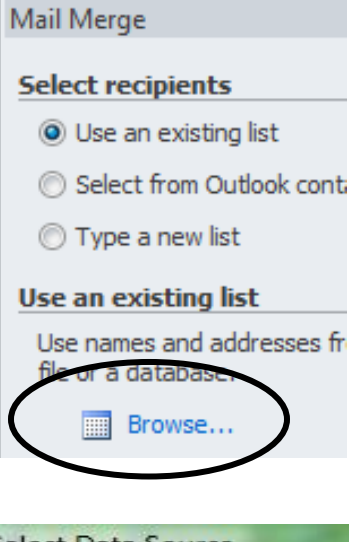

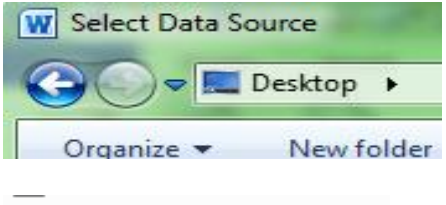

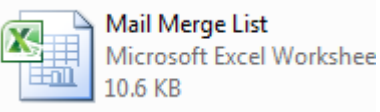

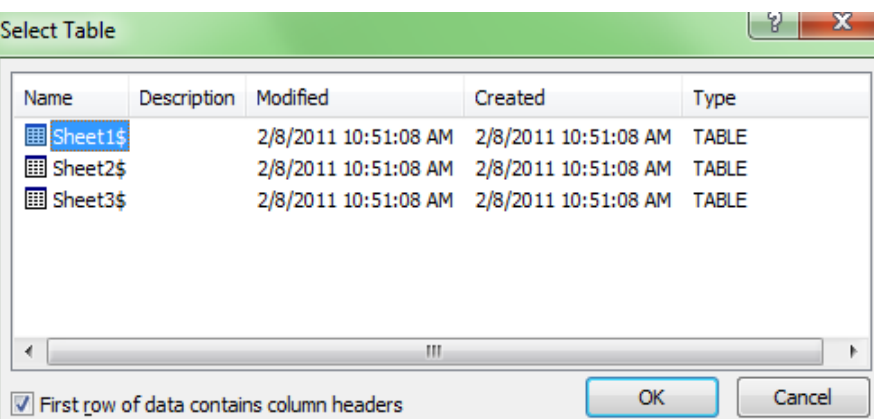

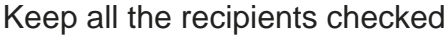

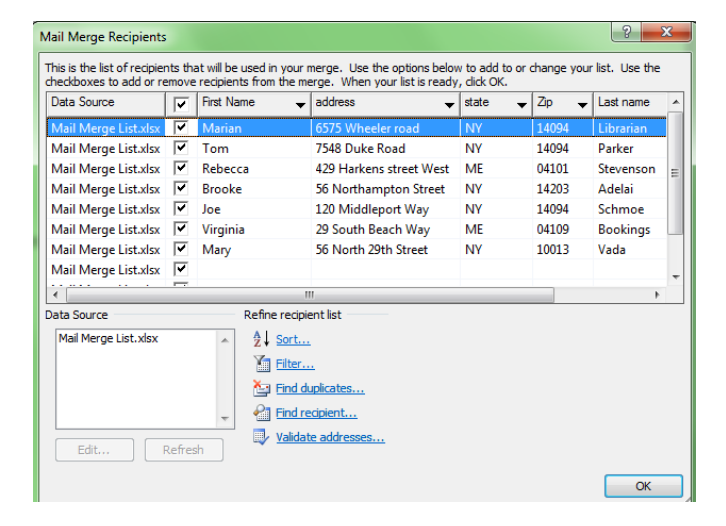

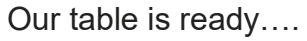

15

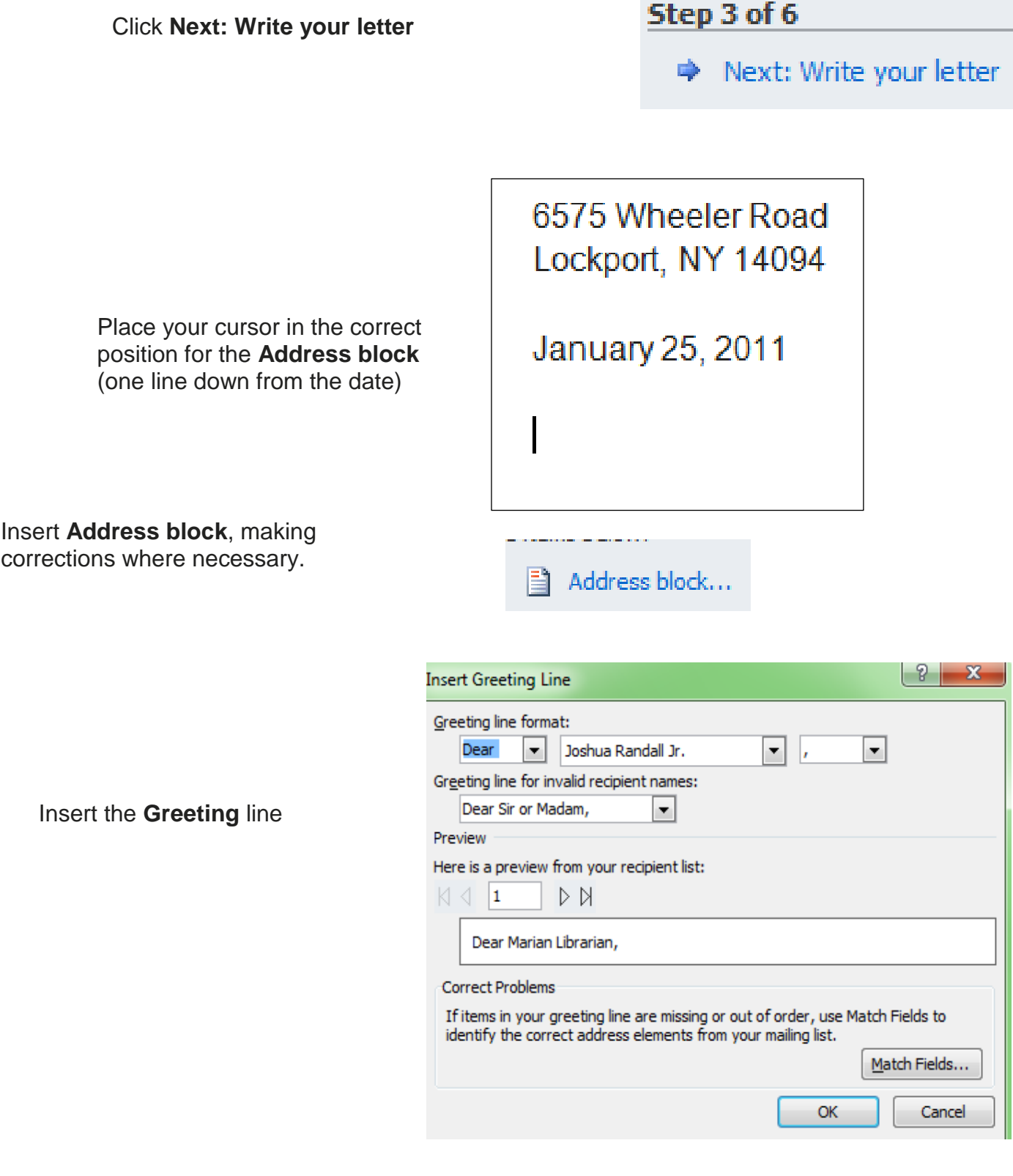

Preview your letters

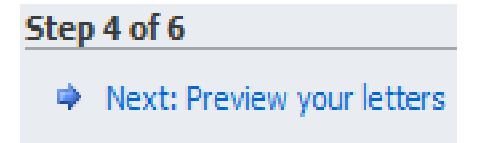

Here's my first "letter."

6575 Wheeler Road Lockport, NY 14094

January 25, 2011

Marian Librarian 6575 Wheeler road lockport, NY 14094

Dear Marian Librarian,

Type your letter here.

Sincerely,

NIOGA Library System

**Now, just like with labels, you may complete the merge and print out your letters!**

*Resources* \*\*These items are available in the NIOGA Library System!\*\* \*\*Contact your local library for assistance!\*\*

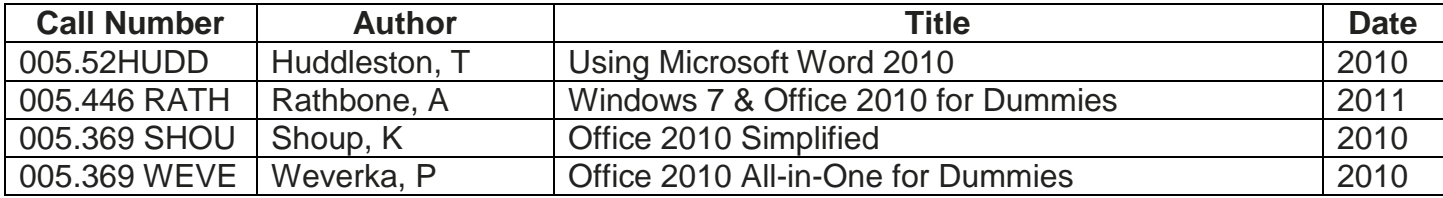

Edited: 2016

Funding for computer training is provided by the Nioga Library System

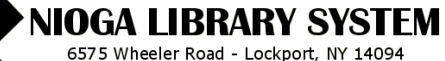

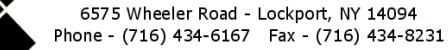